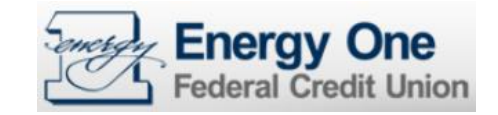

## Quicken for Windows Conversion Instructions

*Quicken for Windows 2013–2015*

*Web Connect*

## **Introduction**

As *Energy One FCU* completes its system conversion*,* you will need to modify your QuickBooks settings to ensure the smooth transition of your data. To complete these instructions, you will need your *username and password* for *Online Bank*.

It is important that you perform the following instructions exactly as described and in the order presented. If you do not, your service may stop functioning properly. This conversion should take 15–30 minutes.

## **Documentation and Procedures**

**Task 1:** Conversion Preparation

- 1. Backup your data file. For instructions to back up your data file, choose **Help** menu > **Search**. Search for *Backing Up Your Data* and follow the instructions.
- 2. Download the latest Quicken Update. For instructions to download an update, choose **Help** menu > **Search**. Search for *Update Software* and follow the instructions.

**Task 2:** Deactivate Your Account(s) At *Energy One FCU*

- 1. Choose **Tools** menu > **Account List**.
- 2. Click the **Edit** button of the account you want to deactivate.
- 3. In the **Account Details** dialog, click on the **Online Services** tab.
- 4. Click **Deactivate**. Follow the prompts to confirm the deactivation.
- 5. Click on the **General** tab.
- 6. Remove the financial institution name and account number. Click **OK** to close the window.

Repeat steps 2–6 for each account at *Energy One.*

## **Task 3:** Re-activate Your Account(s) at *Energy One FCU*

- 1. Log in to *Online Bank @ www.energyone.org* and download your Quicken Web Connect file.
- 2. Click **File** > **File Import** > **Web Connect File**.
- 3. If prompted for connectivity type, select **Web Connect**.
- 4. Ensure you associate the account to the appropriate account already listed in Quicken. You will want to select **Link to an existing account** and select the matching account in the drop-down menu.

**IMPORTANT:** Do **NOT** select **Create a new account**. If you are presented with accounts you do not want to track in this data file, select **Ignore – Don't Download into Quicken** or click the **Cancel** button.

5. Repeat steps 2 – 4 for all of your accounts.

*Thank you for making these important changes!*